# USB8544 高速数字化仪

## 硬件使用说明书

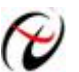

→ 北京阿尔泰科技发展有限公司

产品研发部修订

#### $\begin{array}{c}\n\blacksquare\n\end{array}$ 录

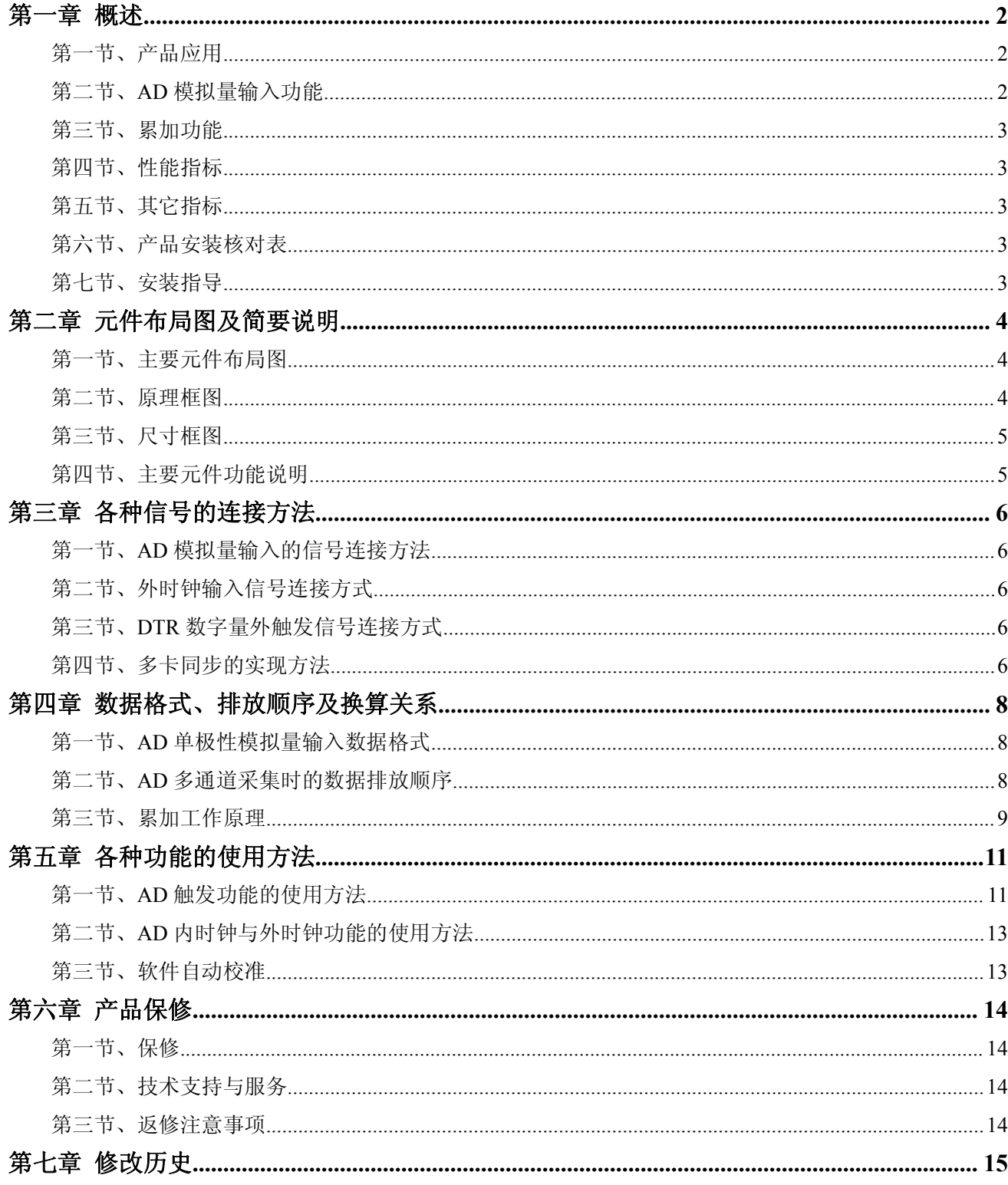

#### <span id="page-2-0"></span>第一章 概述

<span id="page-2-1"></span>信息社会的发展,在很大程度上取决于信息与信号处理技术的先进性。数字信号处理技术的出现改变了信息 与信号处理技术的整个面貌,而数据采集作为数字信号处理的必不可少的前期工作在整个数字系统中起到关键 性、乃至决定性的作用,其应用已经深入到信号处理的各个领域中。实时信号处理、数字图像处理等领域对高速 度、高精度数据采集卡的需求越来越大。ISA 总线由于其传输速度的限制而逐渐被淘汰。我公司推出的 USB8544 数据采集卡综合了国内外众多同类产品的优点,以其使用的便捷、稳定的性能、极高的性价比,获得多家试用客 户的一致好评,是一款真正具有可比性的产品,也是您理想的选择。

#### 第一节、产品应用

USB8544 卡是一种基于 USB 总线的数据采集卡,可直接和计算机的 USB 接口相连,构成实验室、产品质 量检测中心等各种领域的数据采集、波形分析和处理系统。也可构成工业生产过程监控系统。它的主要应用场合  $\lambda$ :  $\lambda$  and  $\lambda$  and  $\lambda$  an

- ◆ 电子产品质量检测
- ◆ 信号采集
- ◆ 过程控制
- ◆ 伺服控制

#### 第二节、**AD** 模拟量输入功能

注:括号中的单词为软件中的 AD 参数

- ◆ 输入量程: 0~2V、0~10V
- ◆ 转换精度: 14 位(Bit)
- ◆ 采样频率(Frequency): 最高 40MHz 注释:各通道实际采样速率 = 采样速率(同步采集)
- ◆ 物理通道数:2 通道同步
- ◆ 模拟量输入方式:单端模拟输入
- ◆ 数据读取方式: DMA 方式(此方式速度最高)
- ◆ 存储器深度: 双 32M Dword
- ◆ 时钟源选择(OutClockSource):板内时钟和板外时钟软件可选
- ◆ 触发模式(TriggerMode):后触发、硬件延时触发
- ◆ 触发源(TriggerSource):软件触发、DTR 触发
- ◆ 触发方向(TriggerDir):下降沿触发、上升沿触发、上下边沿均触发
- ◆ 累加模式:纵向累加、横向平均、纵累加横平均、禁止累加平均
- ◆ 触发源 DTR 输入范围:标准 TTL 电平
- ◆ 外时钟输入频率范围: <5MHz
- ◆ 外时钟输入幅值范围: 5VTTL
- ◆ 支持多卡同步
- ◆ 耦合方式:直流、交流
- ◆ 软件自动校准
- ◆ 模拟输入阻抗:≥1MΩ(默认 1MΩ)
- ◆ 工作温度范围: 0℃ ~ +50℃
- ◆ 存储温度范围: -20℃ ~ +70℃

#### <span id="page-3-0"></span>第三节、累加功能

- ◆ 硬件支持横向累加和纵向累加
- ◆ 累加次数: 1~10000
- ◆ 2 次触发间隔: 20ms

#### 第四节、性能指标

- ◆ 板载时钟振荡器: 40MHz
- ◆ 非线性误差: ±2LSB(最大)
- ◆ 系统测量精度: 0.05%
- ◆ 系统噪声: 1.73LSBrms THD
- ◆ 谐波失真 (THD): -77.1 dB THD
- ◆ 信噪比 (SNR): 65.7 dB THD
- ◆ 无杂散动态范围 (SFDR): 76.8 dB THD
- ◆ 有效位 (ENOB): 10.2 THD
- ◆ 3db 带宽, 典型值 5MHz, 最大值 10MHz THD

测试条件:在采样频率 40MS/s 下,使用 200KHz 的正弦波输入满度幅值的 95%

## 第五节、其它指标

- ◆ 传输接口: USB2.0
- ◆ 外接 9~24V 供电电源, 典型值 12V

#### 第六节、产品安装核对表

打开 USB8544 板卡包装后, 你将会发现如下物品:

- 1、 USB8544 板卡一个
- 2、 ART 软件光盘一张,该光盘包括如下内容:
	- a) 本公司所有产品驱动程序, 用户可在 USB 目录下找到 USB8544 驱动程序;
	- b) 用户手册(pdf 格式电子文档);

#### 第七节、安装指导

#### 一、软件安装指导

在不同操作系统下安装USB8544板卡的方法一致,在本公司提供的光盘中含有安装程序Setup.exe,用户双击 此安装程序按界面提示即可完成安装。

#### 二、硬件安装指导

在硬件安装前首先关闭系统电源,待板卡固定后开机,开机后系统会自动弹出硬件安装向导,用户可选择系 统自动安装或手动安装。

<span id="page-4-0"></span>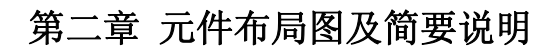

## <span id="page-4-1"></span>第一节、主要元件布局图

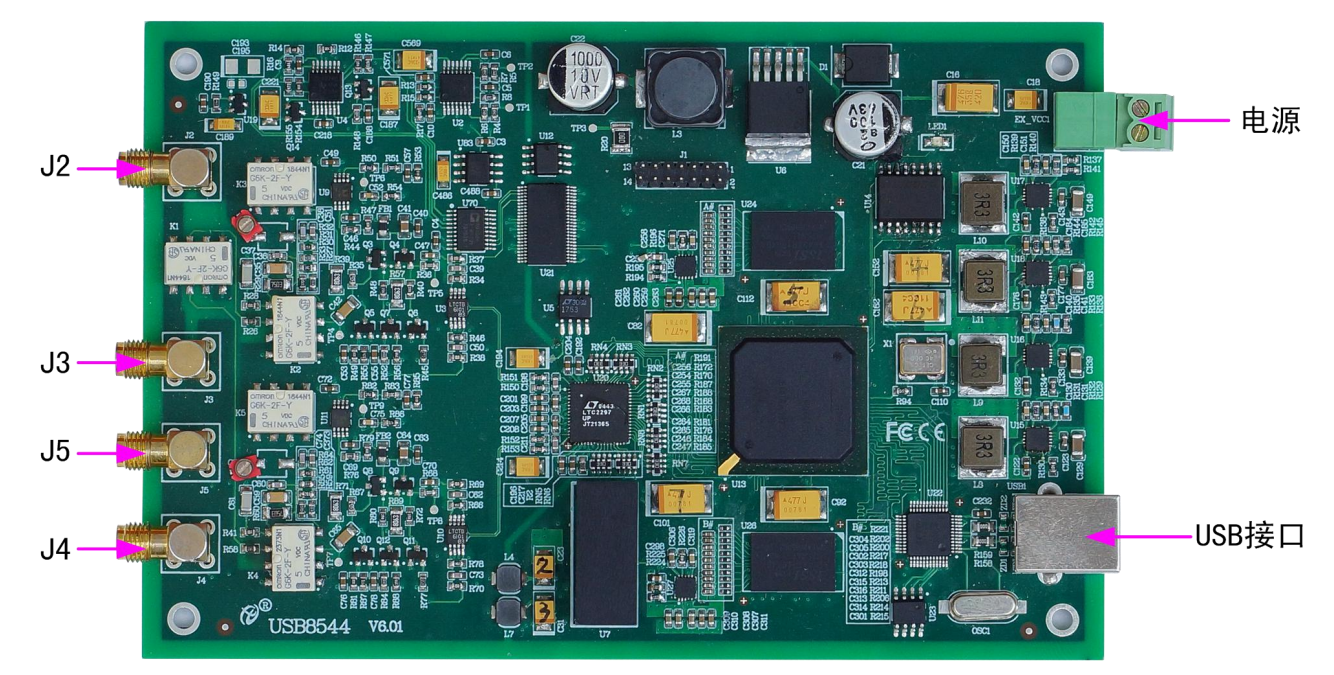

## 第二节、原理框图

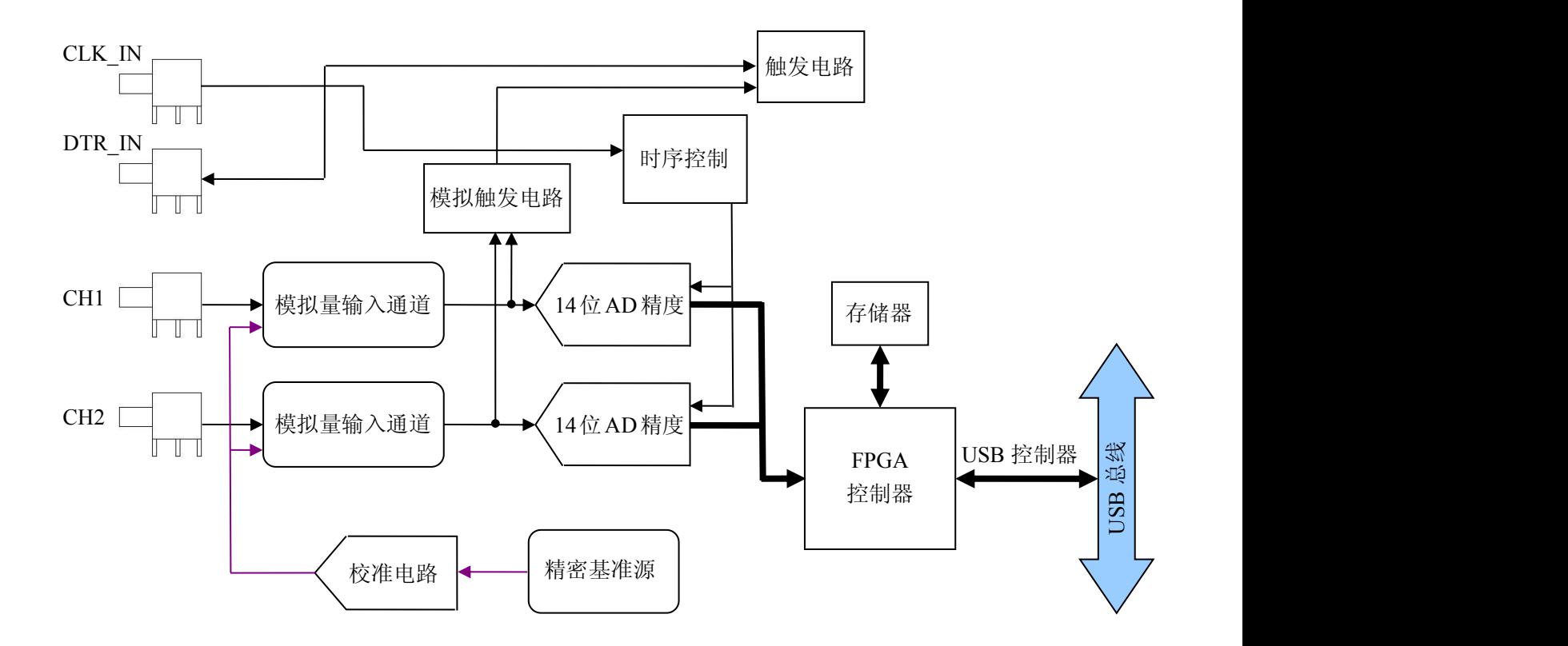

## <span id="page-5-0"></span>第三节、尺寸框图

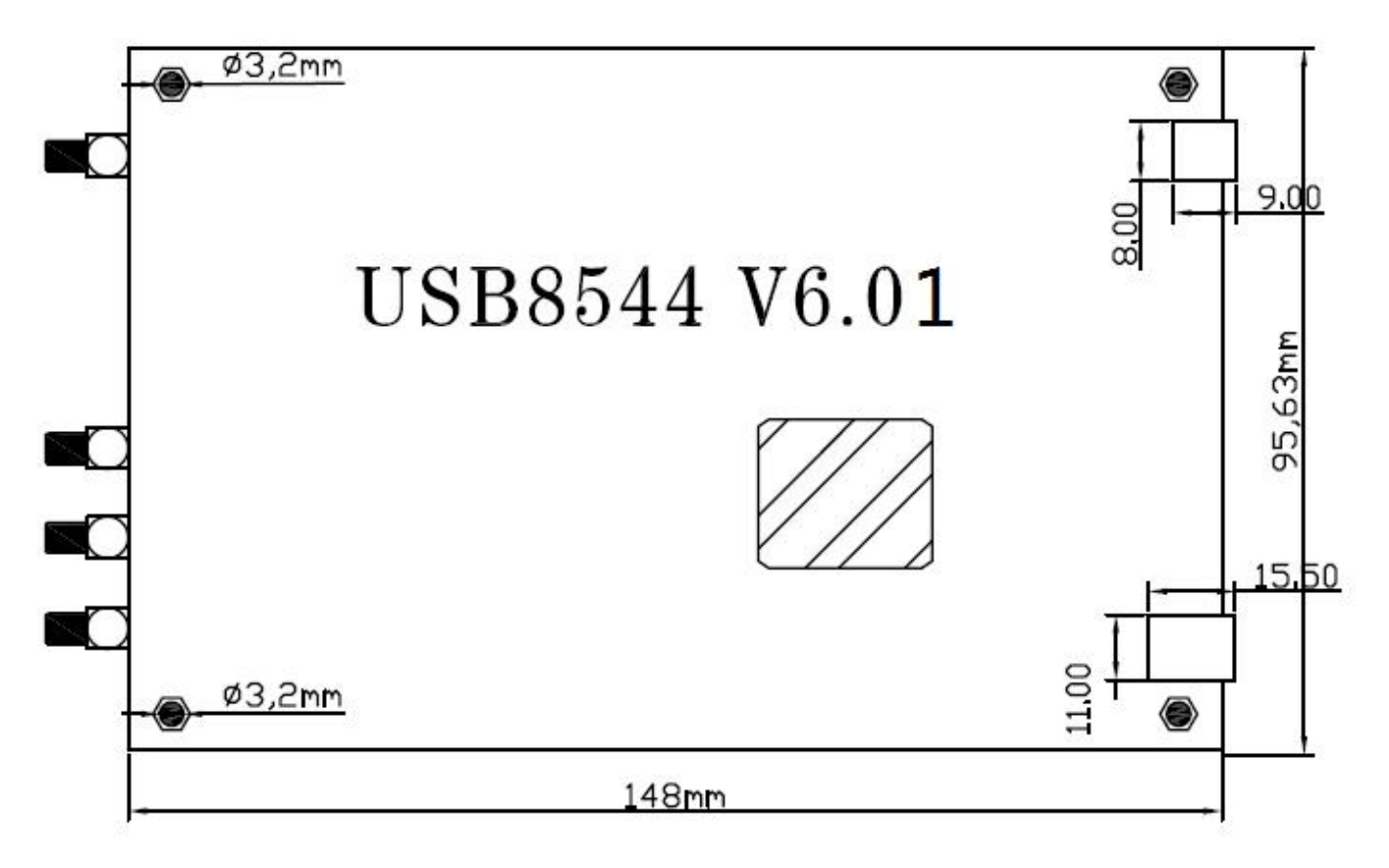

## 第四节、主要元件功能说明

#### 一、信号输入输出连接器

J2(CH0): AI0 模拟量信号输入端 J3(CH1):AI1 模拟量信号输入端 J5:CLK\_IN 模拟量信号时钟输入端 J4:DTR\_IN 数字量触发信号输入端

#### 注明:

(一)、关于AI0~AI1信号的输入连接方法请参考《AD[模拟量输入的信号连接方法](#page-6-2)》章节;

(二)、关于CLK\_IN和DTR\_IN的信号连接方法请参考《时钟输入输出和触发信号连接方法》章节, DTR\_IN 触发功能的使用方法请参考《AD[外触发功能》](#page-12-0)章节。

## <span id="page-6-0"></span>第三章 各种信号的连接方法

#### <span id="page-6-2"></span><span id="page-6-1"></span>第一节、**AD** 模拟量输入的信号连接方法

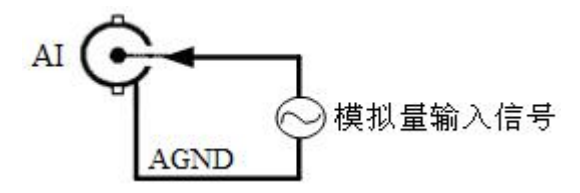

#### 第二节、外时钟输入信号连接方式

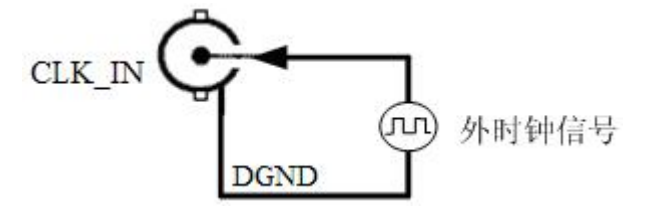

#### 第三节、**DTR** 数字量外触发信号连接方式

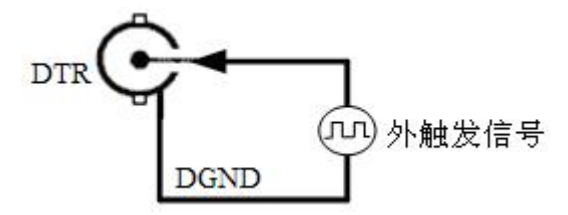

如果使用我公司配备的引线进行引号输入,那么信号源的正端接引线红色端,负向(或地)接引线黑色端。

#### 第四节、多卡同步的实现方法

USB8544多卡同步可以有两种方案,第一:采用共同的外触发,第二:采用共同的外时钟。

采用共同的外触发的方案时,设置所有的参数请保持一致。首先设置每块卡的硬件参数,并且都使用外触发 DTR, 连接好要采集的信号, DTR管脚接入触发信号, 然后点击"开始数据采集"按钮, 这时采集卡并不采集, 等 待外部触发信号,当每块采集卡都进入等待外部触发信号的状态下,使用同一个外部触发信号同时启动AD转换, 达到同步采集的效果。连接方法如下:

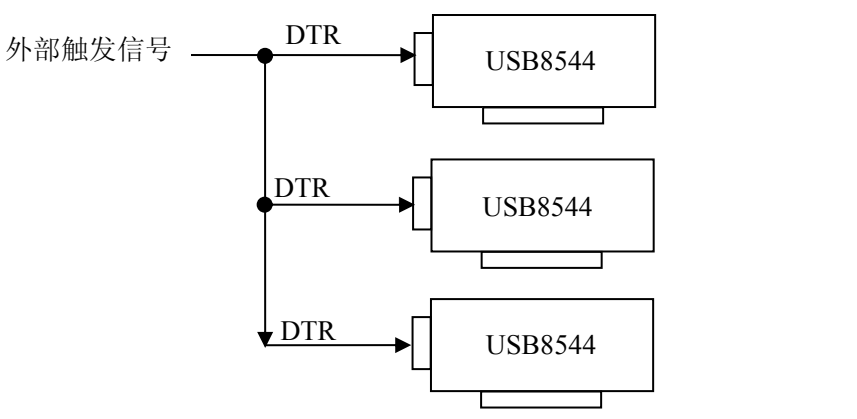

外触发同步采集的连接方法

采用共同的外时钟的方案时,设置所有的参数请保持一致。首先设置每块卡的硬件参数,并且都使用外时钟, 连接好要采集的信号,然后点击"开始数据采集"按钮,这时采集卡并不采集,等待外部时钟信号;当每块采集卡 都进入等待外部时钟信号的状态下,接入外部时钟信号同时启动AD转换,达到同步采集的效果。连接方法如下:

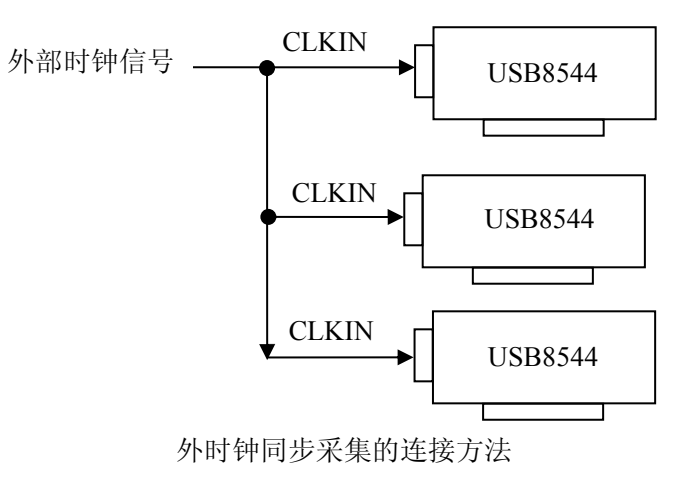

## <span id="page-8-0"></span>第四章 数据格式、排放顺序及换算关系

#### <span id="page-8-1"></span>第一节、**AD** 单极性模拟量输入数据格式

如下表所示:

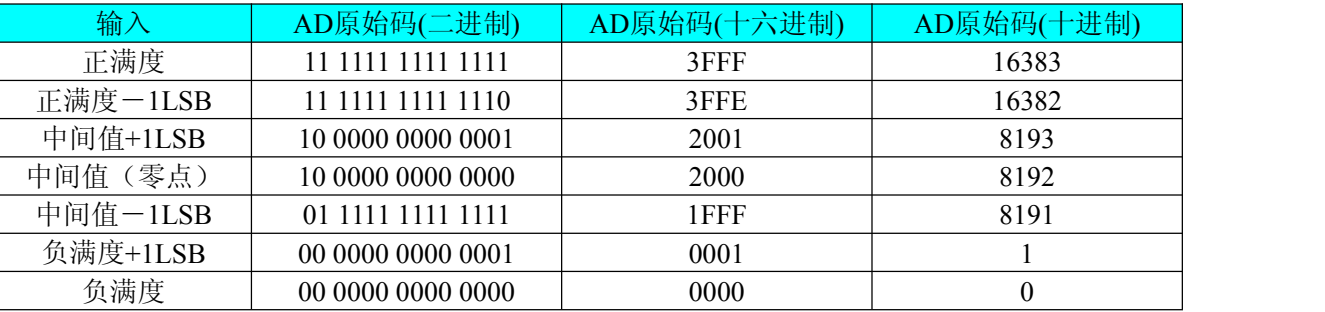

注明:当输入量程为 0~10V、0~2V 时,即为单极性输入(输入信号只允许在正端范围变化),下面以标准 C(即 ANSI C)语法公式说明如何将原码数据换算成电压值:

 $0 \sim 10V$  量程: Volt = (10000.00/16384) \* (ADBuffer[0] &0x3FFF);

 $0~2V \equiv \text{E}$ : Volt = (2000.00/16384)\*(ADBuffer[0]&0x3FFF);

#### 第二节、**AD** 多通道采集时的数据排放顺序

本设备2个通道总是同时工作,每个通道占用4字节(即采样点位32bit),即第一个采样点由第一个双字构成。 其他采样点依此类推。

每个累加样点占 4 个字节

数据点排列: pbuf[0] pbuf[1] pbuf[2] pbuf[3]依次是 CH1 累加样点 1 pbuf[4] pbuf[5] pbuf[6] pbuf[7]依次是 CH2 累加样点 1 pbuf[8] pbuf[9] pbuf[10] pbuf[11]依次是 CH1 累加样点 2 pbuf[12] pbuf[13] pbuf[14] pbuf[15]依次是 CH2 累加样点 2 pbuf[16] pbuf[17] pbuf[18] pbuf[19]依次是 CH1 累加样点 3 pbuf[20] pbuf[21] pbuf[22] pbuf[23]依次是 CH2 累加样点 3

#### 同步采集:

每个通道的采样数据相互独立位于RAM的相应段中,在采样时序上也相互独立,每个通道数据之间没有相 位差。

**… …**

## <span id="page-9-0"></span>第三节、累加工作原理

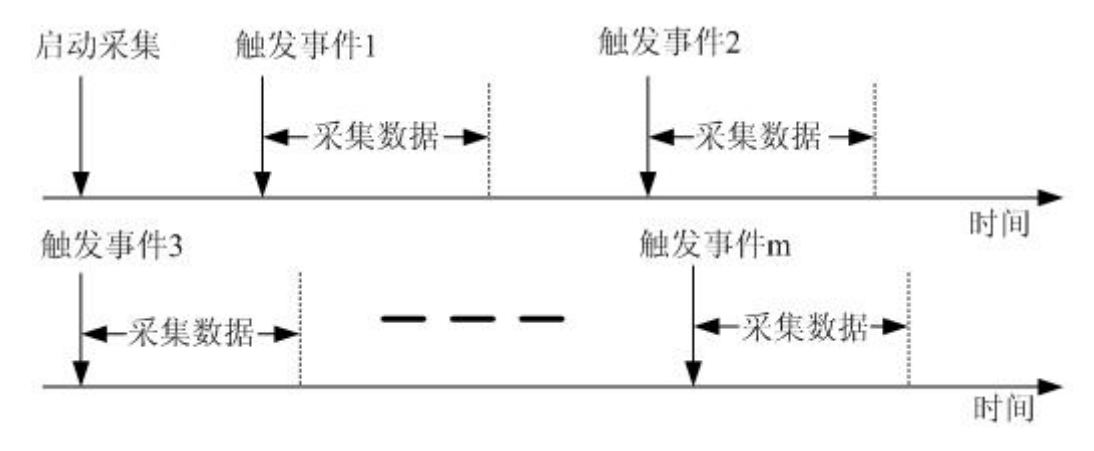

连续触发和累加

USB8544 数据采集时可实现累加功能。启动采集, USB8544 需等待触发事件到达后才可采集, 采集 完规定的 N 个数据点数后, 等待下一次触发采集, 依次采集, 直到采集完规定的 X 次触发数据后, 才上 传数据(该数据为累加后的数据,总数据点数为 N,累计数据为 32bit×N)。

N:触发采集数据点数,N 应设置为 64 的整数倍。

X:累加次数,即触发次数。

P: 横向平均点数,值为 2™,取值范围为 1~256; 当 P=1 时,不做平均。

横向平均时, N / P 为整数。纵横向时,先进行横向平均,再进行纵向叠加。

表 4-3-1:纵向累加示例 (X 为触发次数、累加次数)

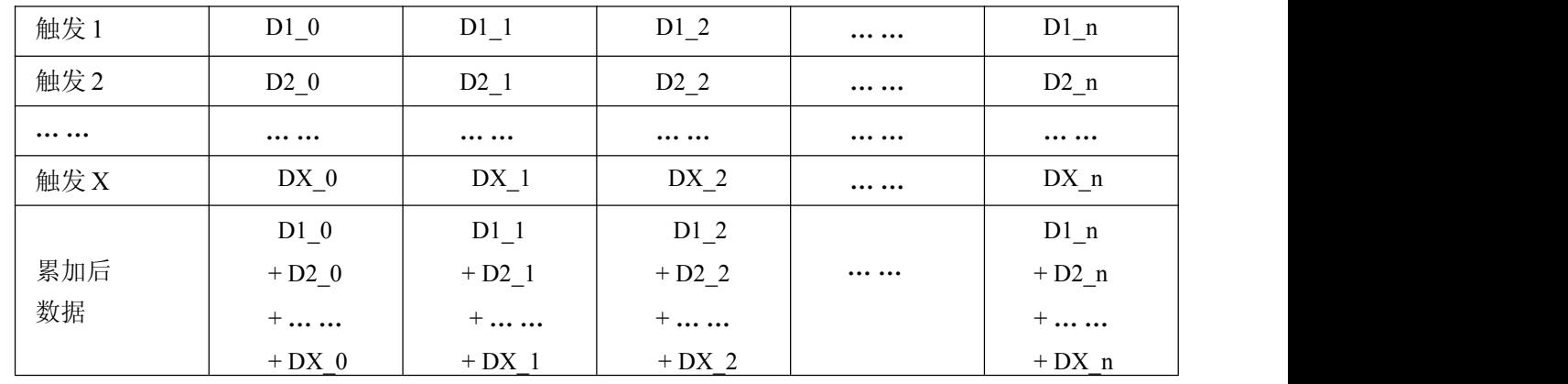

表 4-3-2:横向平均示例 (X 为触发次数、累加次数,横向平均点数为 2)

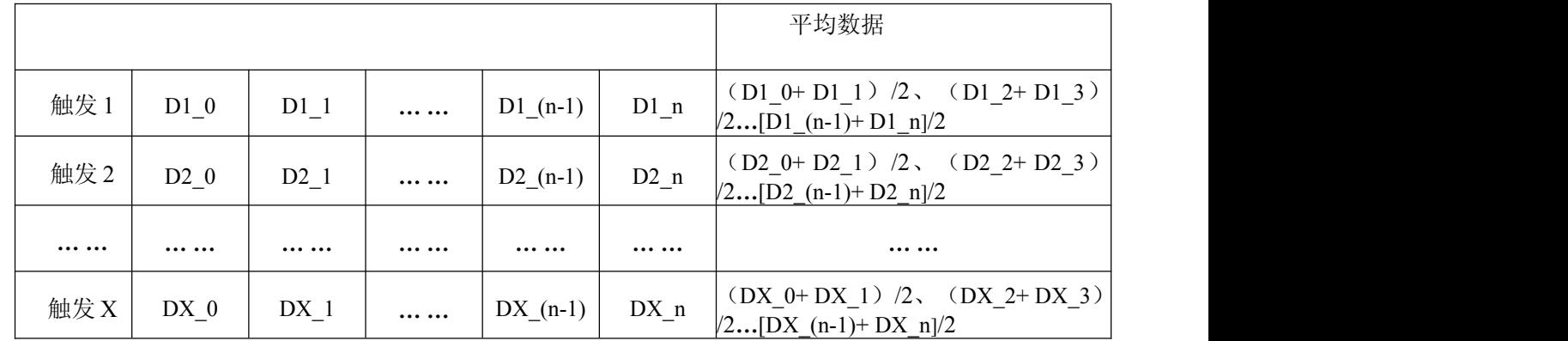

表 4-3-3:纵横向示例 (X 为触发次数、累加次数,横向平均点数为 2)

| 触发1                  | $(D1_0+D1_1)/2$      | $(D1_2+D1_3)/2$      | $\cdots \cdots$      | $[D1(n-1)+D1_n]/2$          |
|----------------------|----------------------|----------------------|----------------------|-----------------------------|
| 触发2                  | $(D2_0+D2_1)/2$      | $(D2 2+D2 3)/2$      | $\cdots\cdots\qquad$ | $[D2(n-1)+D2n]/2$           |
| $\cdots\cdots\cdots$ |                      | $\cdots\cdots\qquad$ | $\cdots\cdots\qquad$ | $\cdots\cdots\cdots$        |
| 触发 X                 | $(DX_0+DX_1)/2$      | $(DX_2+DX_3)/2$      | $\cdots\cdots\qquad$ | $[DX_(n-1)+DX_n]/2$         |
| 累加后数据                | $(D1_0+D1_1)/2$      | $(D1 2+D1 3)/2$      | $\cdots \cdots$      | $[D1(n-1)+D1_n]/2$          |
|                      | $+ (D2_0 + D2_1)$ /2 | $+ (D2 2+D2 3)/2$    |                      | $+D2(n-1)+D2_n/2$           |
|                      | $+ \dots \dots$      | $+$                  |                      | $+$                         |
|                      | $+ (DX_0+DX_1)/2$    | $+$ (DX 2+DX 3) /2   |                      | $+ [DX_{-}(n-1)+DX_{-}n]/2$ |

## <span id="page-11-0"></span>第五章 各种功能的使用方法

#### <span id="page-11-1"></span>第一节、**AD** 触发功能的使用方法

#### 一、触发源

板卡除了支持内部触发源,还支持外部模拟触发、外部数字触发。各种触发方式可通过软件选择。下图为触 发源的结构图。

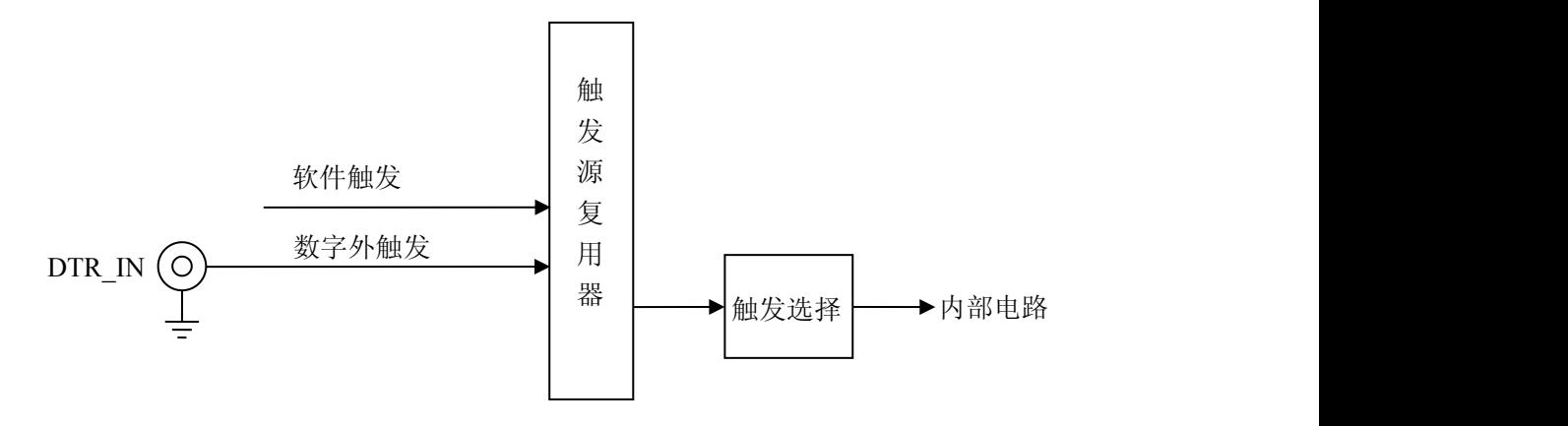

#### 二、触发模式

USB8544 支持多种触发模式: 后触发和硬件延时触发。

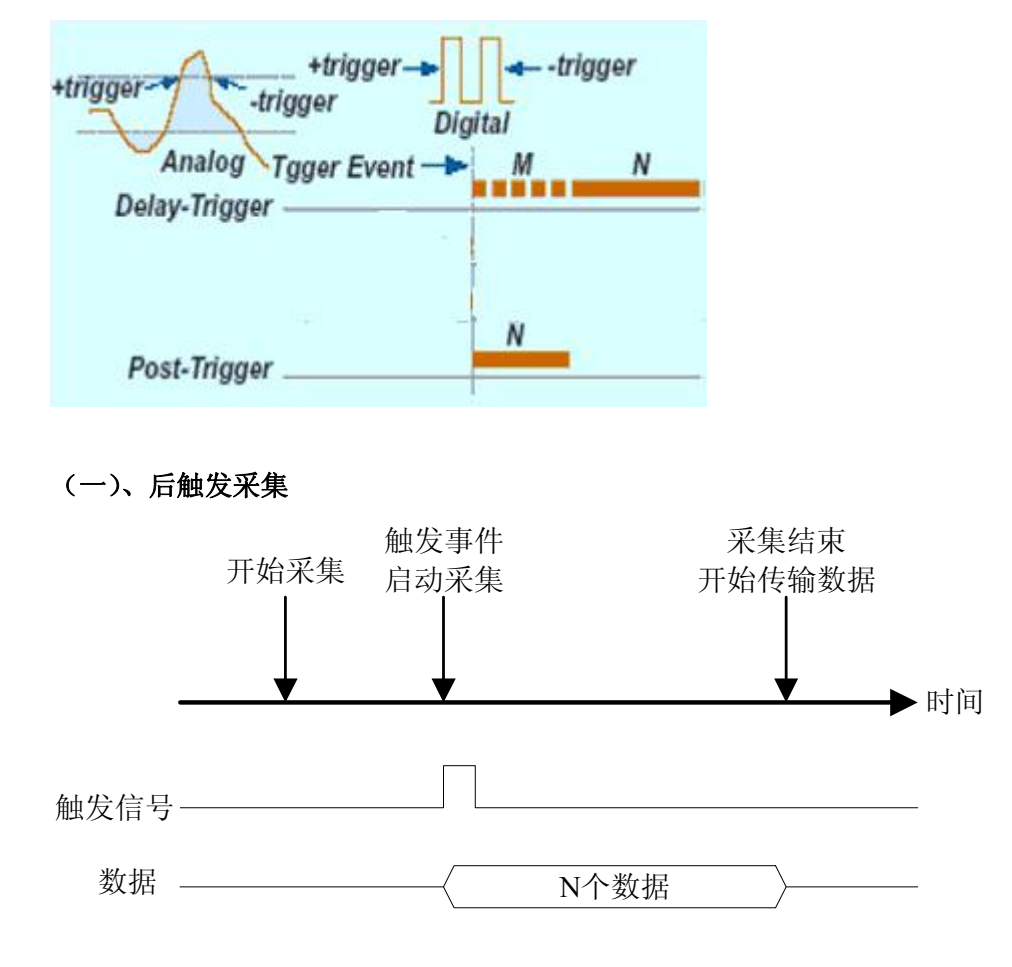

如上图,后触发采集是在开始采集后,等待触发事件发生,启动采集,采集完规定的数据量后停止采集。

#### <span id="page-12-0"></span>(二)、延时触发采集

如图所示,延时触发是使数据采集在触发事件发生后延迟采集。延时时间由一个32位计数器设定,最大延 时时间为[时基×(232-1)],最小延时时间为一个时基时间。

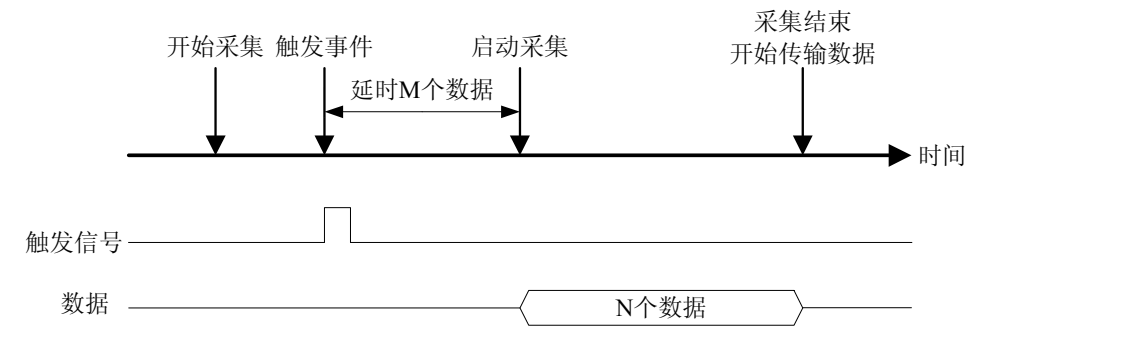

#### 三、**AD** 内触发功能

在初始化AD时,若AD硬件参数ADPara.TriggerMode = USB8544\_TRIGMODE\_SOFT时,则可实现内触发采 集。在内触发采集功能下, 调用StartDeviceProAD函数启动AD时, AD即刻进入转换过程, 不等待其他任何外部 硬件条件。也可理解为软件触发。

具体过程请参考以下图例,图中AD工作脉冲的周期由设定的采样频率(Frequency)决定。AD启动脉冲由软件 接口函数StartDeviceAD产生。

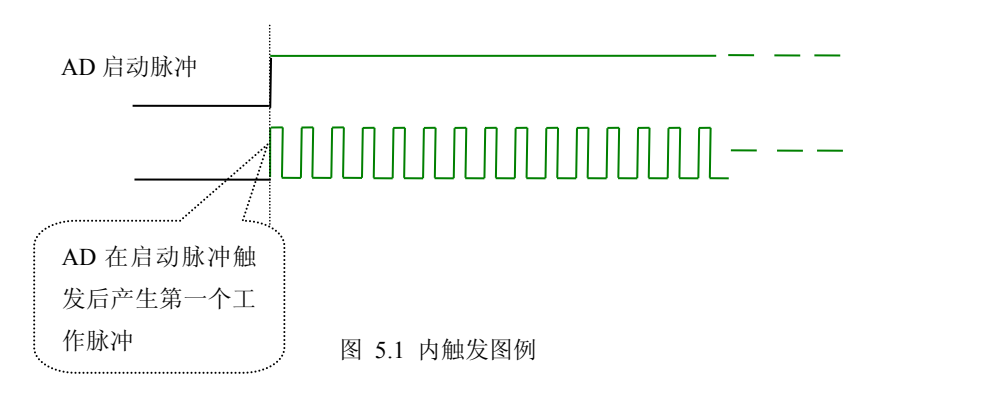

#### 四、**AD** 外触发功能

在初始化AD时,若AD硬件参数ADPara.TriggerMode = USB8544\_TRIGSRC\_DTR时,则可实现DTR外触发采 集。在外触发采集功能下,调用StartDeviceAD函数启动AD时, AD并不立即进入转换过程, 而是要等待外部硬件 触发源信号符合指定条件后才开始转换AD数据,也可理解为硬件触发。关于在什么条件下触发AD,由用户选择 的触发模式(TriggerMode)、触发方向(TriggerDir)和触发源(TriggerSource)共同决定。外触发源为DTR数字 触发。

#### <span id="page-13-0"></span>(一)、**DTR** 数字触发功能

触发信号为数字信号(TTL电平)时使用DTR触发,工作原理详见下文。触发类型分为边沿触发。

ADPara.TriggerDir = USB8544\_TRIGDIR\_NEGATIVE时,即选择触发方向为负向触发。即当DTR触发源信号 由高电平变为低电平时(也就是出现下降沿信号) 产生触发事件, AD即刻进入转换过程, 其后续变化对AD采 集无影响。

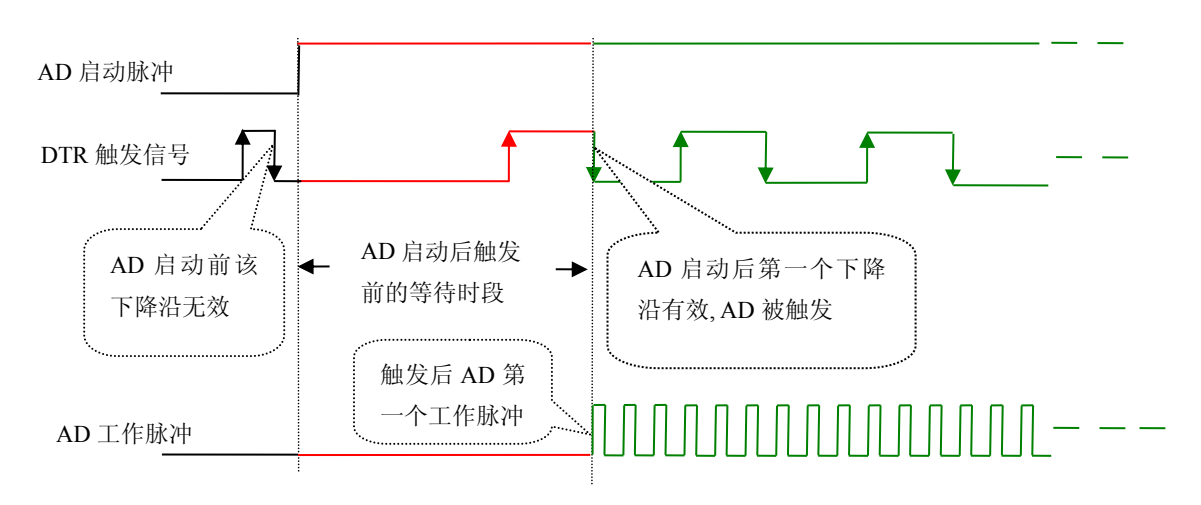

图 5.4 下降沿触发图例

ADPara.TriggerDir = USB8544\_TRIGDIR\_POSITIVE时,即选择触发方向为正向触发。即当DTR触发源信号 由低电平变为高电平时(也就是出现上升沿信号) 产生触发事件, AD即刻进入转换过程, 其后续变化对AD采 集无影响。

ADPara.TriggerDir = USB8544\_TRIGDIR\_POSIT\_NEGAT时, 即选择触发方向为上正负向触发。它的特点是 只要DTR出现高低电平的跳变时(也就是出现上升沿或下降沿)产生触发事件。AD即刻进入转换过程,其后续 变化对AD采集无影响。此项功能可应用在只要外界的某一信号变化时就采集的场合。

#### 第二节、**AD** 内时钟与外时钟功能的使用方法

#### 一、**AD** 内时钟功能

内时钟功能是指使用板载时钟振荡器经板载逻辑控制电路根据用户指定的分频数分频后产生的时钟信号去 触发AD定时转换。要使用内时钟功能应在软件中置硬件参数ADPara.ClockSouce= USB8544\_CLOCKSRC\_IN。该 时钟的频率在软件中由硬件参数ADPara.Frequency决定。如Frequency = 100000, 则表示AD以100000Hz的频率工 作(即100KHz,10微秒/点)。

#### 二、**AD** 外时钟功能

外时钟功能是指使用板外的时钟信号来定时触发AD进行转换。该时钟信号由连接器CN1的CLKIN脚输入提 供。板外的时钟可以是另外一块采集卡的时钟输出(CLKOUT)提供,也可以是其他设备如时钟频率发生器等。 要使用外时钟功能应在软件中置硬件参数ADPara.ClockSouce = USB8544\_CLOCKSRC\_OUT。该时钟的频率主要 取决于外时钟的频率,其整个AD采样频率完全受控于外时钟频率。

#### 第三节、软件自动校准

USB8544的软件自动校准功能,能在不使用任何外部信号、参考电压或测量设备的情况下,通过校准软件就 能测量和校准偏移和增益误差。

自动校准完成后,校准常量被保存到EEPROM中。出厂默认的校准常量存储在固定的存储区域。

由于误差会随着时间和温度变化,建议用户在新环境中安装USB8544时重新校准。

#### 注意:在自动校准开始前,请将采集卡预热至少**15**分钟,并且自动校准时,采集卡不要连接任何外部信号, 直接将连接到板卡**SMB**接口的信号线拔下即可。

## <span id="page-14-0"></span>第六章 产品保修

#### <span id="page-14-1"></span>第一节、保修

产品自出厂之日起,两年内用户凡遵守运输、贮存和使用规则,而质量低于产品标准者公司免费修理。

#### 第二节、技术支持与服务

如果您认为您的产品出现故障,请遵循以下步骤:

1)、描述问题现象。

2)、收集所遇问题的信息。

如:硬件版本号、软件安装包版本号、硬件使用说明书版本号、物理连接、软件界面设置、操作系统、 电脑屏幕上不正常信息、其他信息等。

硬件版本号:板卡上的版本号,如 V6.01。

软件安装包版本号:安装软件时出现的版本号或在开始菜单中阿尔泰测控演示系统中查询。

硬件使用说明书版本号:在硬件使用说明书中每页右上角查找,如 V6.01.00

3)、打电话给您的供货商,描述故障问题。

4)、如果您的产品被诊断为发生故障,我们会尽快为您解决。

#### 第三节、返修注意事项

在公司售出的产品包装中,用户将会找到该产品和这本说明书,同时还有产品质保卡。产品质保卡请用户务 必妥善保存,当该产品出现问题需要维修时,请用户将产品质保卡、用户问题描述单同产品一起寄回本公司,以 便我们尽快的帮您解决问题。

## <span id="page-15-0"></span>第七章 修改历史

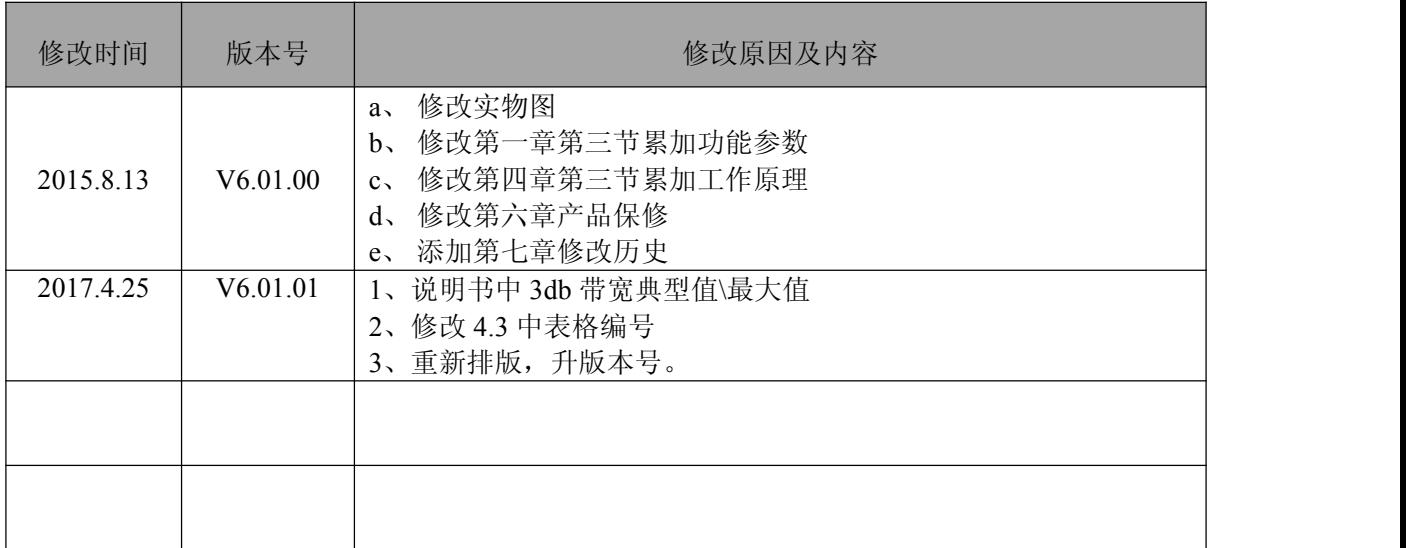